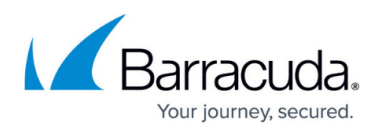

# **How to Create a Custom Role and Service Account for the CloudGen Firewall in the Google Cloud**

<https://campus.barracuda.com/doc/96026378/>

For the firewall instance running in the Google Cloud to be able to access the API and to use the gcloud tool installed on the firewall, you must create a service account and assign a custom role to the account.

IAM Roles are a beta feature of the Google Cloud Platform.

#### **Step 1. Create a Custom Role**

Create a custom role that includes all permissions needed by your API calls / gcloud commands running on the firewall instances. The permissions included in this step are sufficient to run the High Availability route rewriting script.

- 1. Log into the Google Cloud Platform: <https://console.cloud.google.com/>
- 2. Click the hamburger menu in the upper-left corner.
- 3. Click **IAM & admin**.
- 4. In the left menu, click **Roles**.
- 5. Click **Create role**.

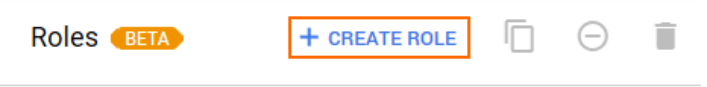

Roles for "NG-Team" project

- 6. Configure the role:
	- **Name** Enter the name.
	- **ID**  Enter a unique ID.
	- **Role launch stage** Select **General Availability**.

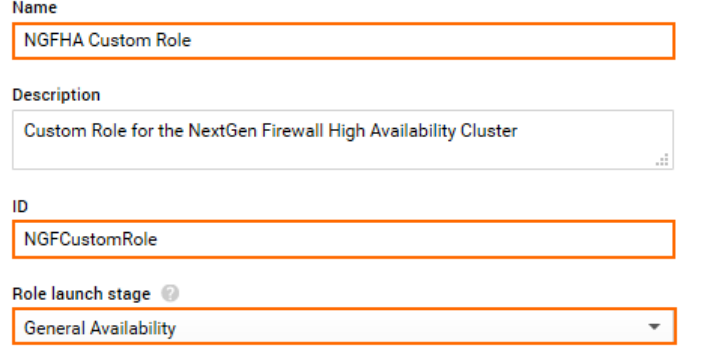

7. Click **Add Permissions**.

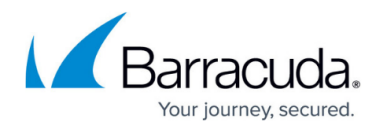

- 8. Filter for **compute** and **routes**, and add the following permissions from the list:
	- compute.routes.create
	- compute.routes.delete
	- compute.routes.get
	- compute.routes.list
	- compute.instances.list
	- compute.networks.updatePolicy
	- compute.globalOperations.get
- 9. Click **Add Permissions.**
- 10. Click **Create**.

The role now lists all assigned permissions.

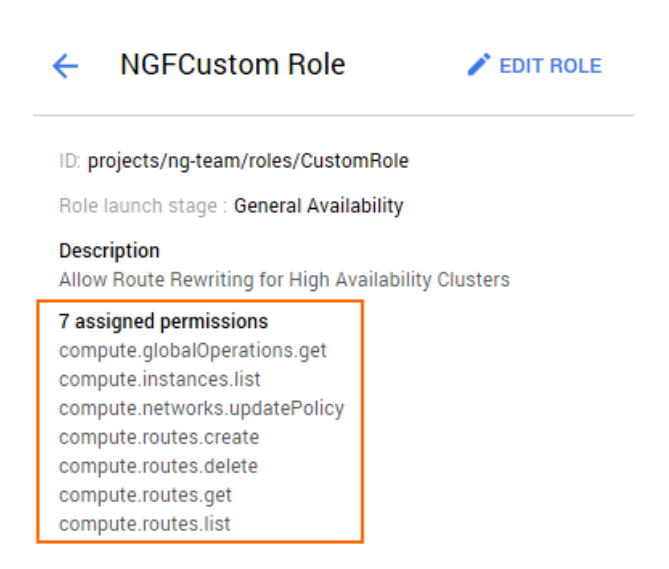

### **Step 2. Create a Service Account**

Create the service account and assign the custom role to it.

- 1. Log into the Google Cloud Platform: <https://console.cloud.google.com/>
- 2. Click the hamburger menu in the upper-left corner.
- 3. Click **IAM & admin**.
- 4. In the left menu, click **Service accounts**.
- 5. Click **Create Service Account**.

**Service Accounts + CREATE SERVICE ACCOUNT DELETE** +2 PERMISSIONS

Service accounts for project "NG-Team"

- 6. Configure the **Service account**:
	- **Service account name** Enter a unique service account name.
	- **Role** Select the custom role created in Step 1 from the drop-down menu. Custom roles

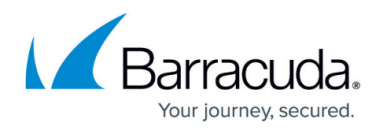

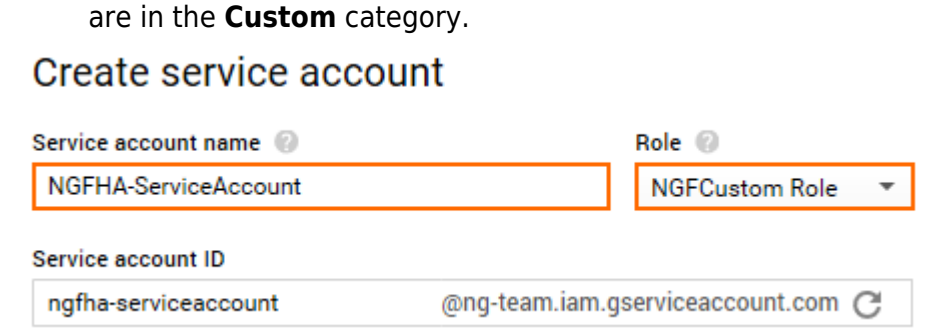

7. Click **Create**.

You can now use the service account to launch your High Availability cluster in the cloud.

## Barracuda CloudGen Firewall

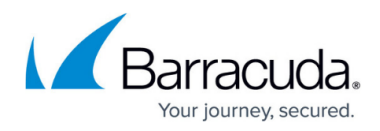

#### **Figures**

- 1. gce\_service\_account\_03.png
- 2. gce\_service\_account\_04.png
- 3. gce\_service\_account\_05.png
- 4. gce\_service\_account\_01.png
- 5. gce\_service\_account\_02.png

© Barracuda Networks Inc., 2024 The information contained within this document is confidential and proprietary to Barracuda Networks Inc. No portion of this document may be copied, distributed, publicized or used for other than internal documentary purposes without the written consent of an official representative of Barracuda Networks Inc. All specifications are subject to change without notice. Barracuda Networks Inc. assumes no responsibility for any inaccuracies in this document. Barracuda Networks Inc. reserves the right to change, modify, transfer, or otherwise revise this publication without notice.